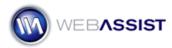

# Adding Custom divs using CSS Sculptor 2.0

Eric Meyer's CSS Sculptor 2.0 provides the ability to add additional div elements within your CSS. This functionality allows you to completely design and customize your CSS layout from within CSS Sculptor without having to make any additional modifications outside of the easy-to-use wizard.

### What Do You Need to Start?

- Dreamweaver CS3 or CS4
- Eric Meyer's CSS Sculptor 2.0
- Site defined in Dreamweaver

#### The Layout tab

To get started we first need to prepare the layout that we are going to be designing.

- 1. In Dreamweaver, choose File > New CSS Sculptor page.
- 2. From the Layout menu, choose 2 Column Fixed, Rounded Corner, Right Sidebar, Header and Footer.
- 3. From the Design menu, choose **Desert Spice**.
- 4. Choose the **Box** tab.

#### The Box tab

Now that we have chosen the basic layout for our design, we can start adding additional div elements. For this example, we are going to add a new div in the content area that could be used to display a detail graphic.

- 1. In the Layout Component Tree, choose the **content** div.
- 2. Select the Add icon.
- 3. In the Name field enter, detail-graphic and press tab.
- 4. In the width field, enter 150px.
- 5. In the height field, enter **150px**.
- 6. From the float menu, choose Left.
- 7. In the Margin tab, enter **10px** in the Right field, and **5px** in the Bottom field.

#### CSS Sculptor 2.0 – Adding custom divs

| Layout Component | Width | Height | Margin       | Padding             | Float | A |
|------------------|-------|--------|--------------|---------------------|-------|---|
| contentWrapper   |       |        |              | - 14px - 14px       |       |   |
| rightColumn 1    | 209px |        |              | 14px 14px 14px 14px | right |   |
| content          |       |        | 0 246px 0 0  | 14px 14px 14px 14px |       |   |
| detail-graphic   | 150px | 150px  | - 10px 5px - |                     | left  | Ξ |
| footerBackground |       |        |              |                     |       |   |
| footerBottom     |       |        |              |                     |       |   |
| footerTop        |       |        |              | 24nv 28nv 24nv 28nv |       | Ŧ |

- 8. Click **Apply** to view your changes in the preview.
- 9. Choose the **Design** tab.

## The Design tab

Having created our new div element, let's customize the design.

- 1. From the Layout Component Tree, select the **detail-graphic** div.
- 2. In the Border section, select the All checkbox.
- 3. From the style menu list, choose **solid**.
- 4. From the width field, choose **thin**.
- 5. Select the **color picker**, and choose the red color of the header that is displayed in the preview.
- 6. Choose the **Output** tab.

## The Output tab

In the Output tab, we are going to save this design as a preset so we reenter CSS Sculptor and make further modifications in the future.

- 1. Under Presets, choose Create new preset.
- 2. Enter a name for this preset in the **Name** field.
- 3. Click **Finish** to have your new design created.

You now have a rounded corners CSS design, complete with your new detail graphic div. For more practice, we suggest that you reenter CSS Sculptor and do more customizations to the preset you just created. Try adding your own new div elements and customizing the design to suit your needs.

CSS Sculptor 2.0 – Adding custom divs

For more information on working with Sculptor 2.0 Rounded Corners layouts, please review the *Working with Rounded Corners* How To.